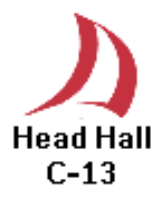

**Philips Remote User Guide Head Hall C13**

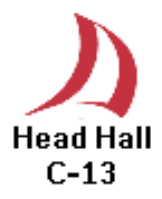

#### **Overview**

The following document intends to familiarize one with the use of features in our *Smart Classrooms* via the Philips Remote Control. The remote itself allows for full control of all devices installed in the room.

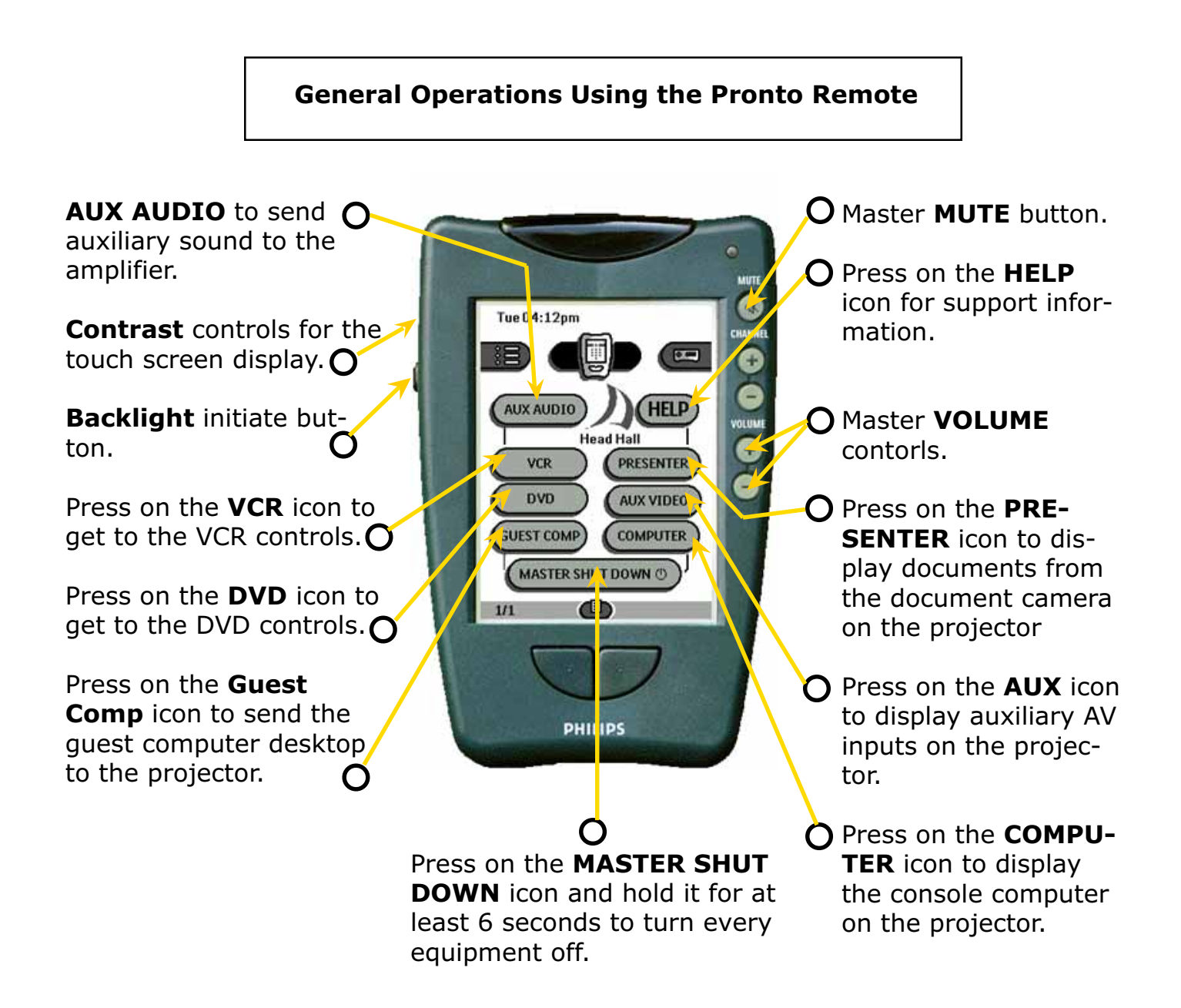

### **ANY TROUBLE USING THE PRONTO PLEASE REFER TO THE NEXT PAGE**

## *Starting up Troubleshooting*

## *Blank Screen !*

The Pronto screen will be blank when picked up from the charger base.

To initiate the Pronto just Touch anywhere on the touch screen as indicated.

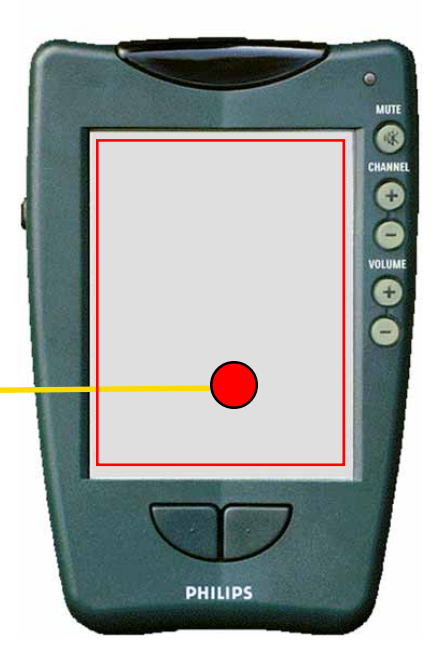

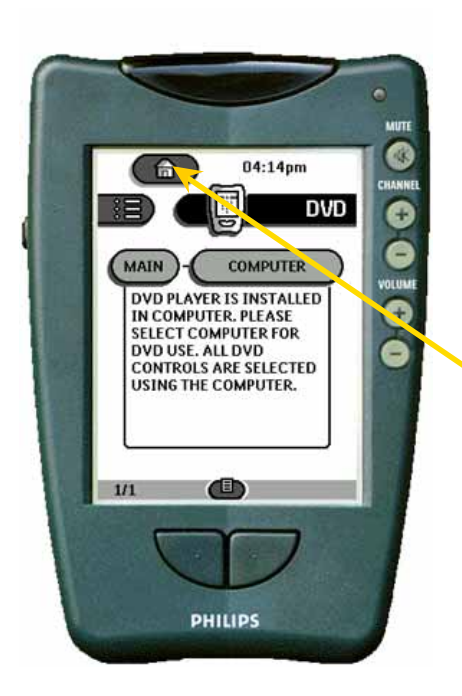

## *Where is the main page!*

Just press on the icon that resembles a house at the top left hand corner of any equipment menu page. Should a display other than the main page appear.

# *No Display!*

If display is dark or do not appear check contrast dial before calling for. There is a contrast dial on the right side of the Pronto receiver that is similar to a volume control dial on a walkman.

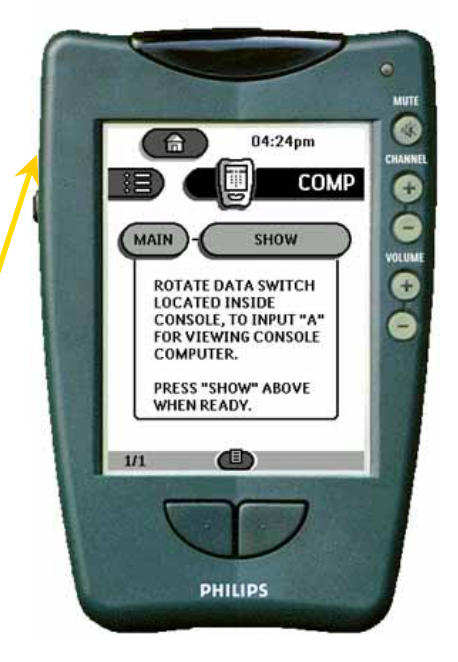

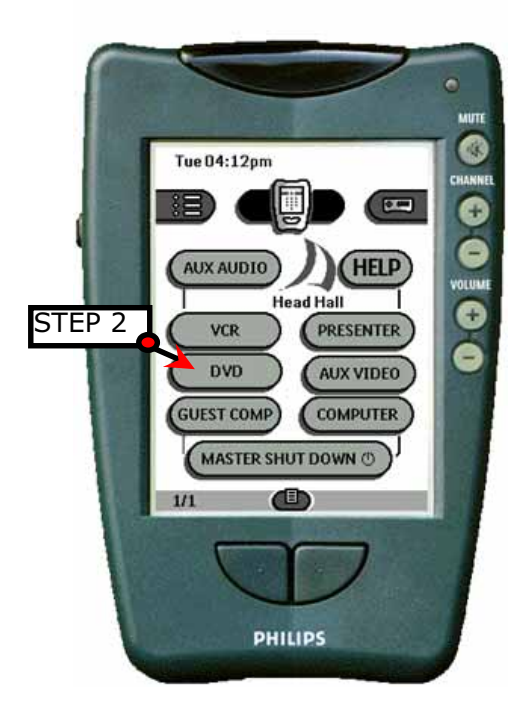

## *Playing a DVD*

### **Step 1**

DVD player in this auditorium is on the computer. Therefore start the DVD program and place a DVD in the DVD-ROM.

The **DVD** controls page as shown in the left will be displayed.

**Step 2** Press the **DVD** icon in the main menu.

## **Step 3**

Press the **COMPUTER** icon to send the DVD video signal to the projector.

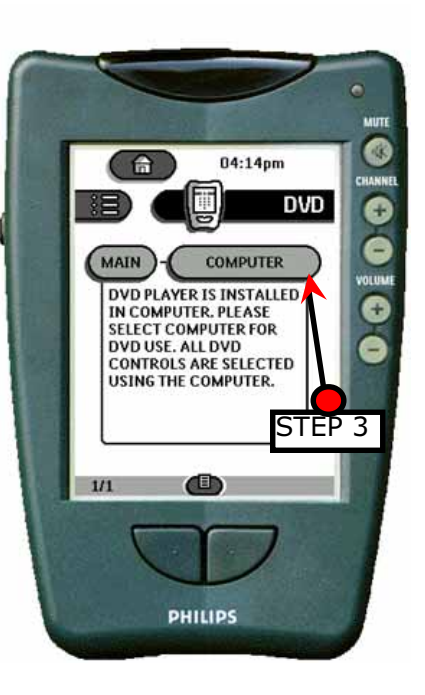

## *Playing the VCR*

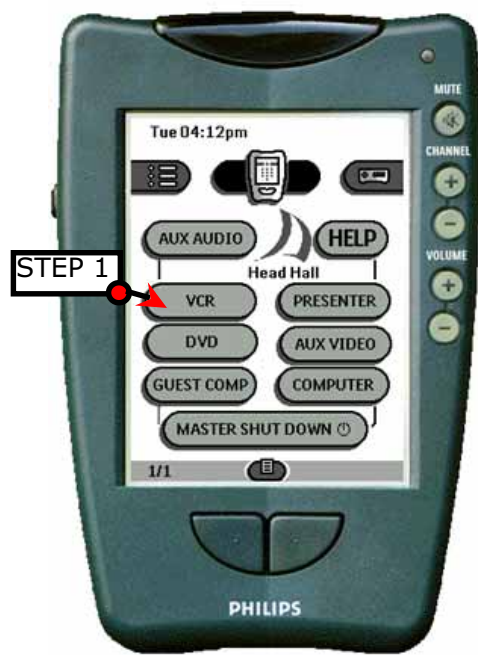

**Step 1** Press the **VCR** icon in the main menu.

The **VCR** controls page as shown in the left will be displayed.

**Step 2** Press the **PLAY** icon.

**Step 3** Press the **SHOW** icon to send the VCR video signal to the projector.

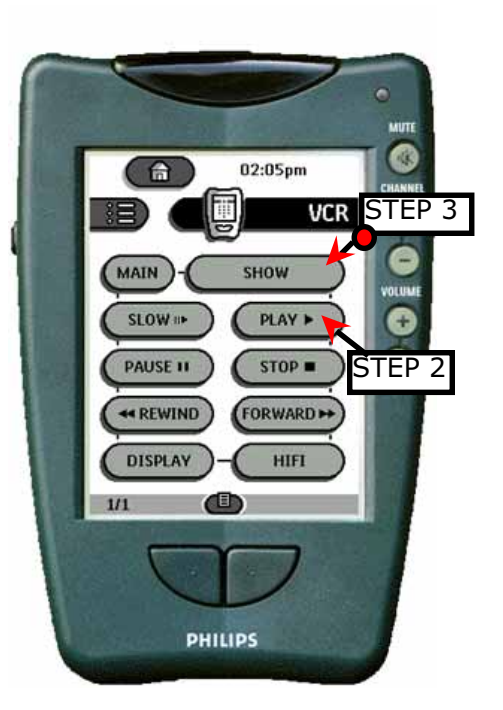

### *Displaying an Auxiliary Video Source*

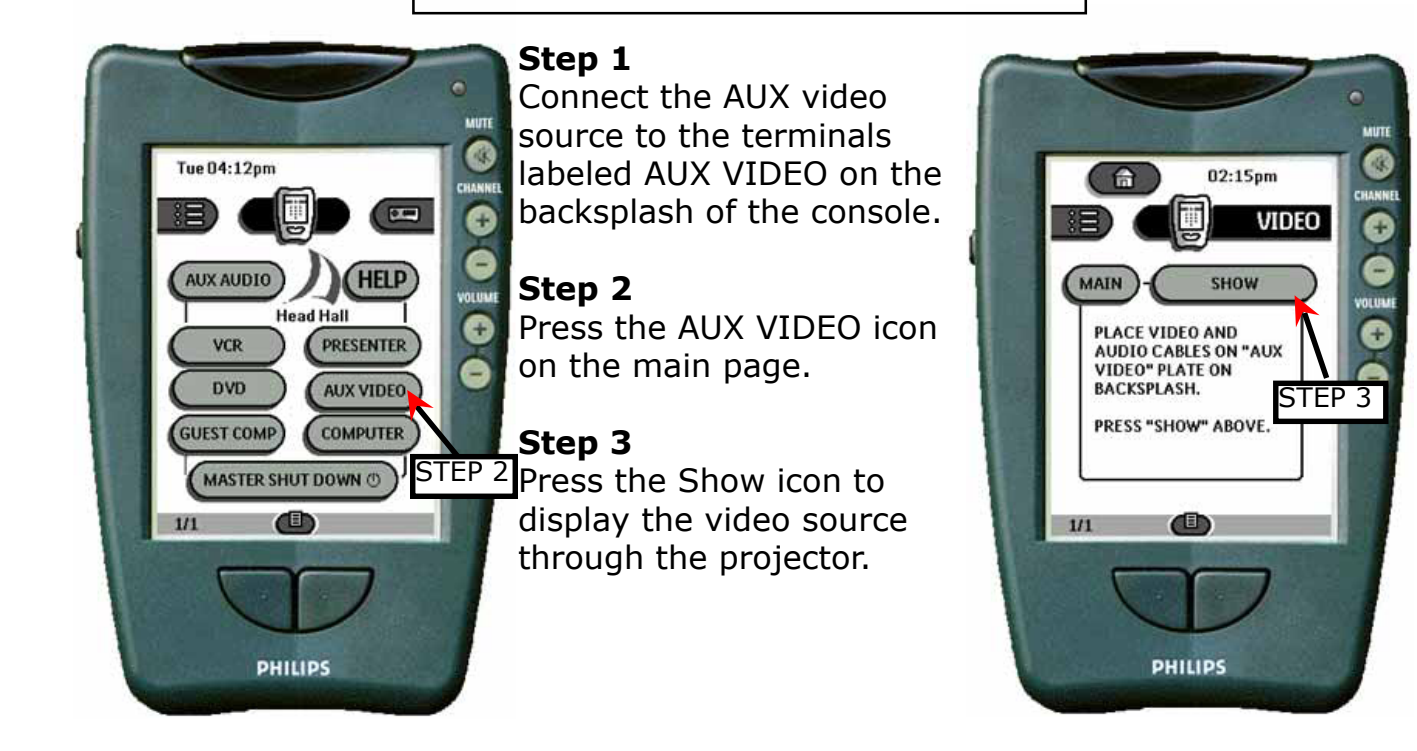

*Displaying a Laptop Computer*

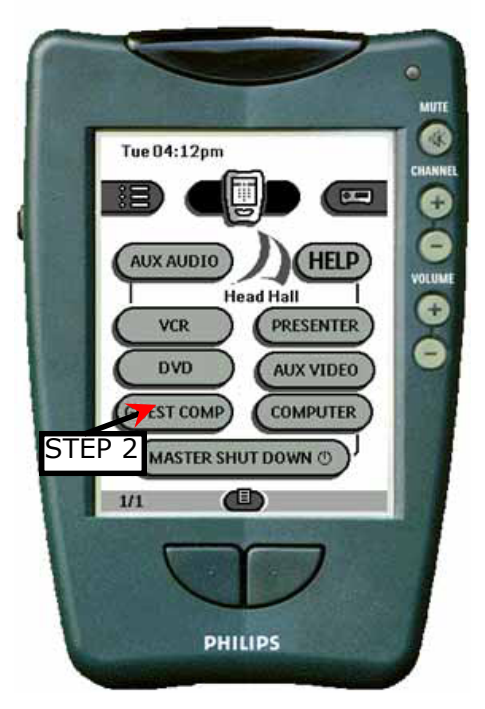

#### **Step 1**

Connect the **VGA, Mouse and Audio** cables onto the **GUEST COMPUTER** plate on the console backsplash

**Step 2** Press the GUEST COMP icon on the main page.

#### **Step 3**

Press the SHOW icon to display the output throgh the computer.

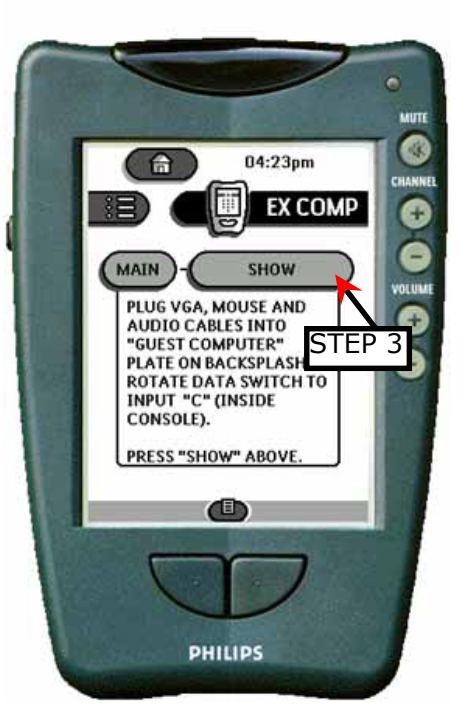

## *Visual Presenter*

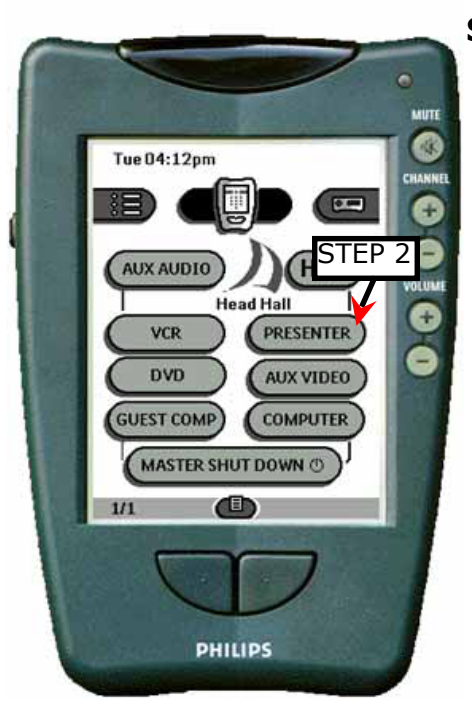

#### **Step 1**

Press the PRESENTER icon in the main page.

### **Step 2**

Place Document on the Visual Presenter and press SHOW. Lighting controls are on the Visual Presenter.

## **Step 3**

Use the icons AUTO FO-CUS, ZOOM IN and ZOOM OUT. To customize the output

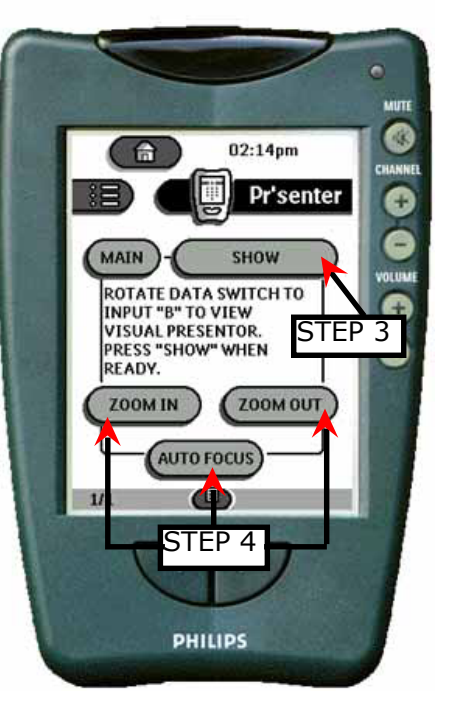

## *Displaying the Console Computer*

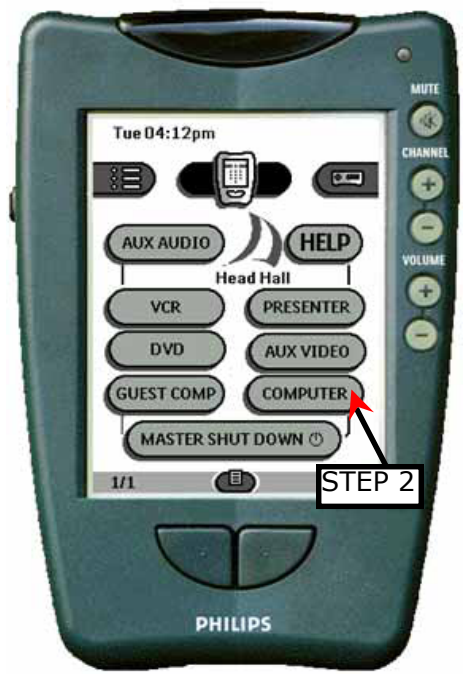

### **Step 1** Turn on the computer.

**Step 2** Press the **COMPUTER** icon on the main page.

### **Step 3**

Press the **SHOW** icon to display the output throgh the computer.

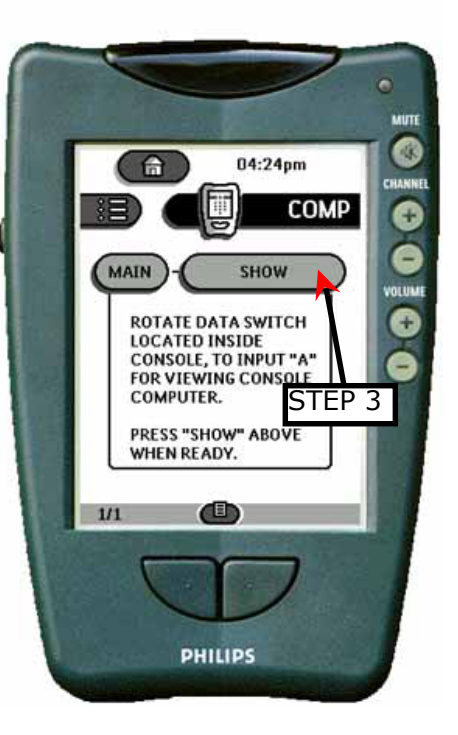

Free Manuals Download Website [http://myh66.com](http://myh66.com/) [http://usermanuals.us](http://usermanuals.us/) [http://www.somanuals.com](http://www.somanuals.com/) [http://www.4manuals.cc](http://www.4manuals.cc/) [http://www.manual-lib.com](http://www.manual-lib.com/) [http://www.404manual.com](http://www.404manual.com/) [http://www.luxmanual.com](http://www.luxmanual.com/) [http://aubethermostatmanual.com](http://aubethermostatmanual.com/) Golf course search by state [http://golfingnear.com](http://www.golfingnear.com/)

Email search by domain

[http://emailbydomain.com](http://emailbydomain.com/) Auto manuals search

[http://auto.somanuals.com](http://auto.somanuals.com/) TV manuals search

[http://tv.somanuals.com](http://tv.somanuals.com/)